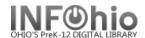

## **Add Brief Title**

The Add Brief Title wizard guides you through the process of adding a title to the catalog. This is intended for published items that do not currently have a full marc record available. It is assumed that the librarian will continue looking for a better record. You can easily locate all the brief records you create by doing a General Search for "brief record."

1. *Click* the Item Maintenance wizard group.

## **Set properties**

Properties need to be set the first time the wizard is used.

- 2. Add Brief Title Right click on Add Brief Titles wizard. Select Properties.
  - a. Bullet Never.
  - Selected Entries Default tag numbers separated by commas: 020,100,245,260,300,989
  - c. **OPTIONAL: Uncheck** Shadow Title if you want the record to be searchable in the online catalog.
  - d. Set defaults to most used options. These options may be changed when cataloging a large number of items with similar characteristics (i.e. funding source or item type). You may also make changes when entering specific item information.
  - e. Click OK to save.
- 2. Click on Add Brief Title wizard.
- 3. **Enter** Title info:
  - a. ISBN no dashes
  - b. Author last name, first name
  - c. Title
  - d. Publication info include location, company, and date
  - Ex. New York: Morrow Junior Books, 1989.
    - e. Physical description include page number
    - f. Type "Brief Record" in the 989 field.

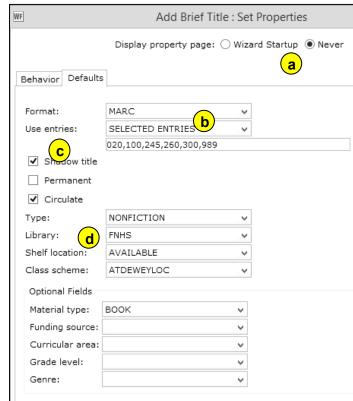

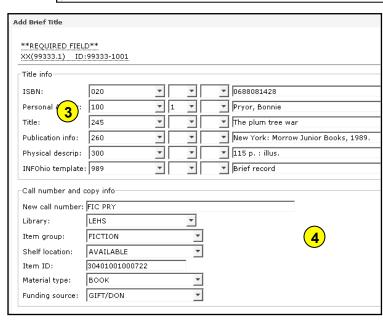

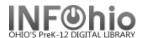

- 4. Enter Call number and Copy info.
  - a. Replace the XX call number.
  - b. Select your library code and item group from the drop-down menus.
  - c. Leave Shelf location AVAILABLE.
  - d. *Enter* item number in your usual manner (scan dumb barcode, barcode shortcut, or autogenerate).
  - e. Select Material type.
  - f. **Select** Funding source if desired.
- 5. Click the Add Brief Title button. You can then select Add Another Brief Title, Make More Changes, or Close.

The Item is now ready to circulate.

**NOTE:** Remember, the brief record will need to be replaced with a better record as soon as possible.

- a. Open the Modify Title wizard. Do a
  General Search for "Brief Record" to get
  a list of your brief records.
- b. **Click** Modify to **display** the record you wish to replace.
- c. **Search** for a better record in SmartPort.
- d. When you capture the record, *bullet* Replace current record.
- e. A popup screen will display the call number, author, and title. Verify that it is the record you want to replace and *click* the Replace button.
- f. Click Save and Close as usual. The new record will appear in your database with the item information attached.
- g. Your brief record will still be displaying in Modify Title. You will need to *click* Return to search and then *click* Modify to refresh the screen and see the new record.
- h. Use the Validate Headings helper to validate authority entries and headings. See Authority Section for guide.
- *i.* Use the Delete a Field helper to **remove** the 989 tag. See Cataloging Helpers, guide, for detailed instructions.

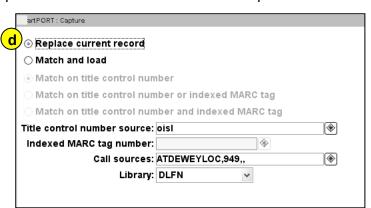

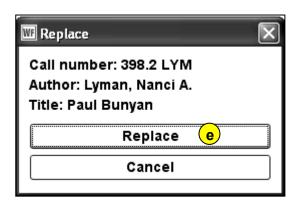

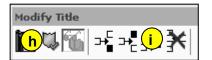

Note: For more detailed information or specific questions, use HELP wizard.